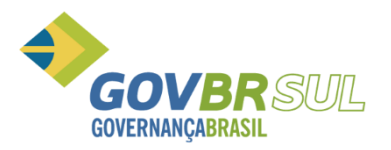

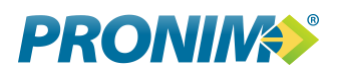

# **ITBI Online**

**Manual do Fiscal/Administrador**

**Novembro/2017**

ITBI Online – Manual do Fiscal/Administrador entrana a página 1

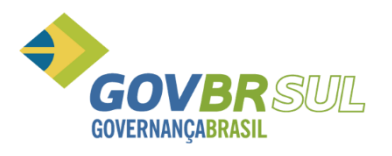

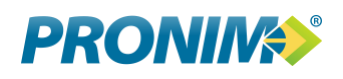

# <span id="page-1-0"></span>Sumário

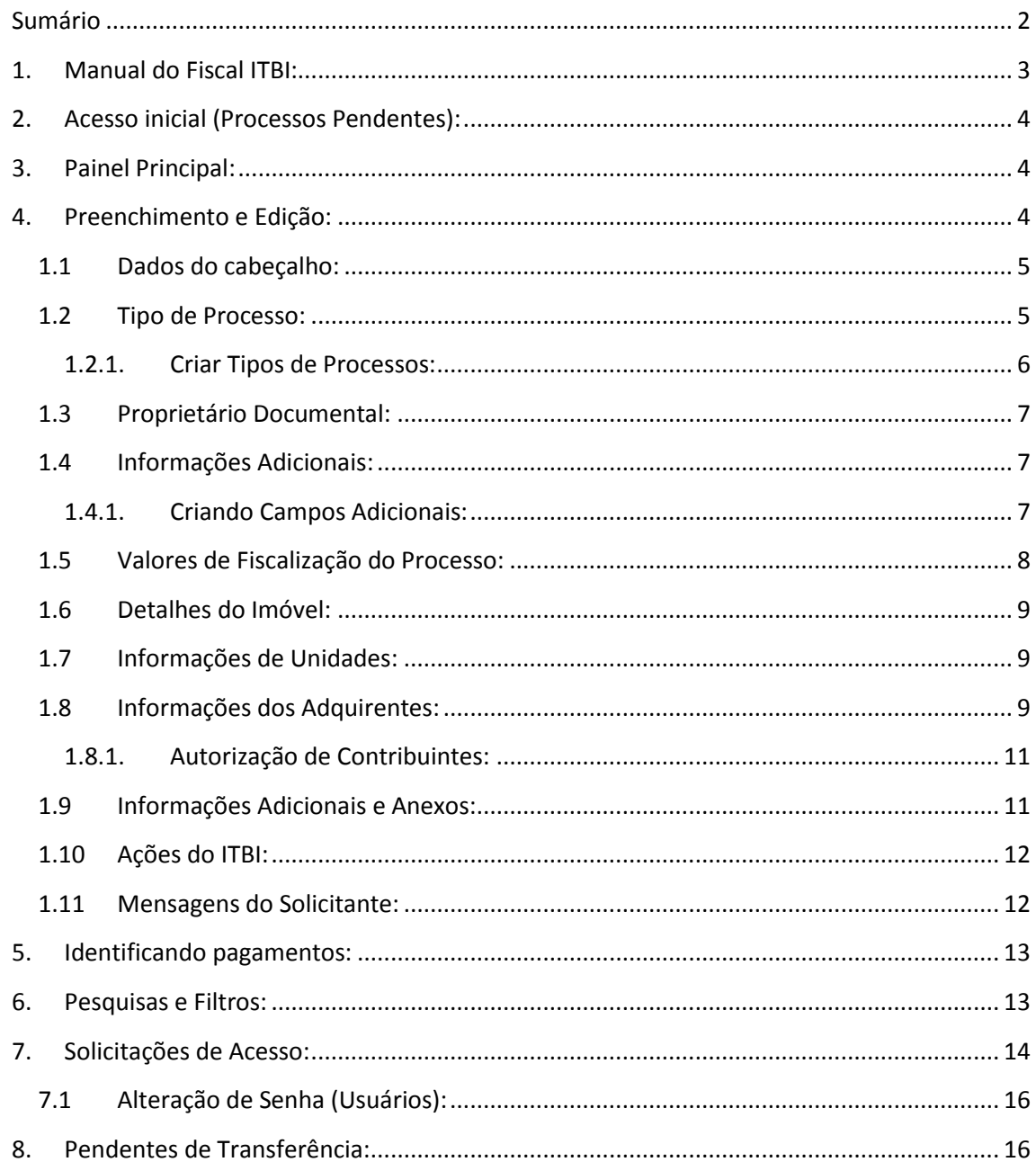

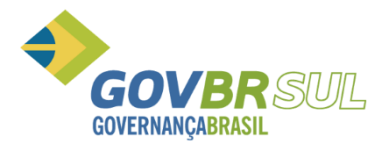

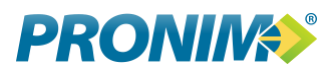

#### <span id="page-2-0"></span>**1. Manual do Fiscal ITBI:**

Tela inicial do sistema, através deste painel é possível o acesso ao sistema ou verificação da chave impressa na GUIA, a qual apresenta dados referentes ao protocolo de forma a comprovar a autenticidade tanto do protocolo como da quitação do mesmo.

O cadastramento de usuários é condicionado à aprovação da Prefeitura, o processo é simples e requer a confirmação do email através de uma chave enviada durante o processo de solicitação de cadastro.

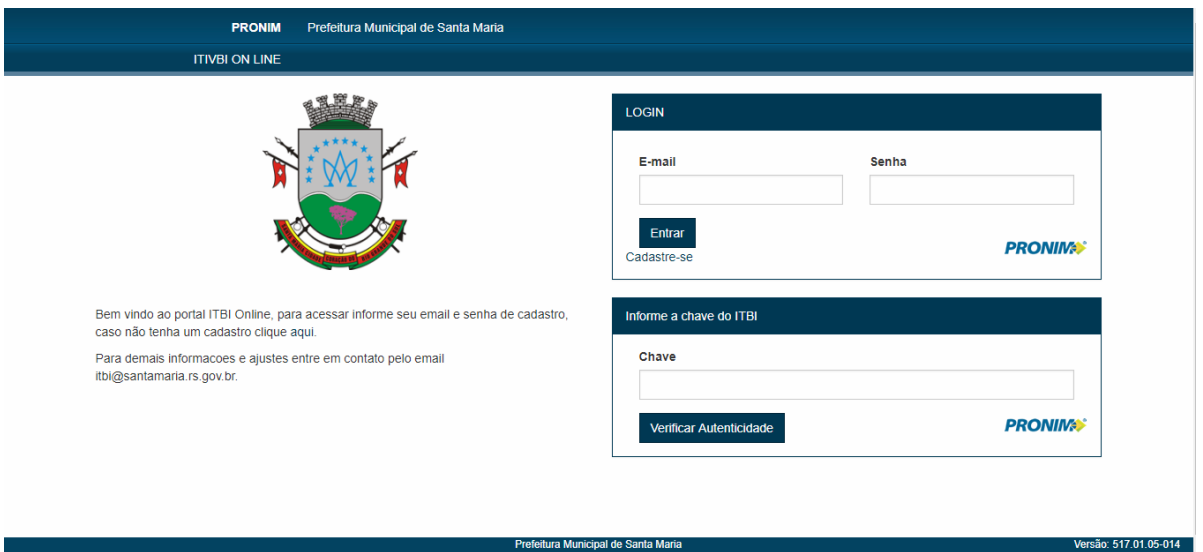

Para acesso ao sistema informe seu email e senha previamente criados e autorizados pelo Fiscal da prefeitura.

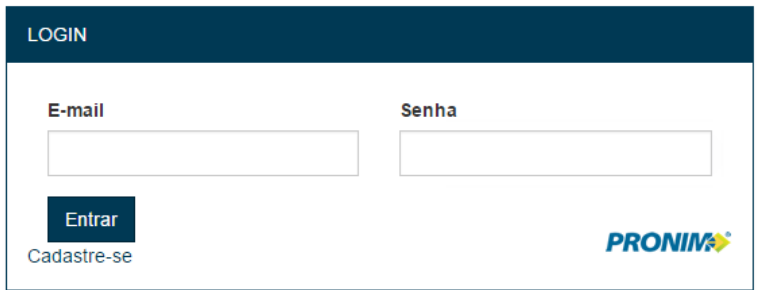

Verificação de Autenticidade: Informe a chave impressa na GUIA ou Comprovante. Também é possível a leitura do QRCode para comprovação dos dados.

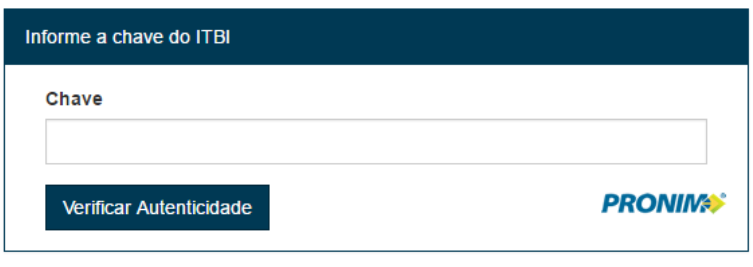

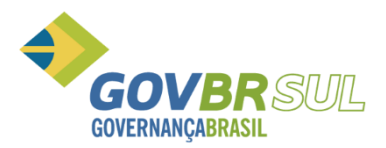

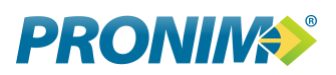

# <span id="page-3-0"></span>**2. Acesso inicial (Processos Pendentes):**

Diferente do acesso de usuário seu acesso libera novos recursos no painel e quando efetuado o login é diretamente encaminhado aos processos aguardando sua intervenção.

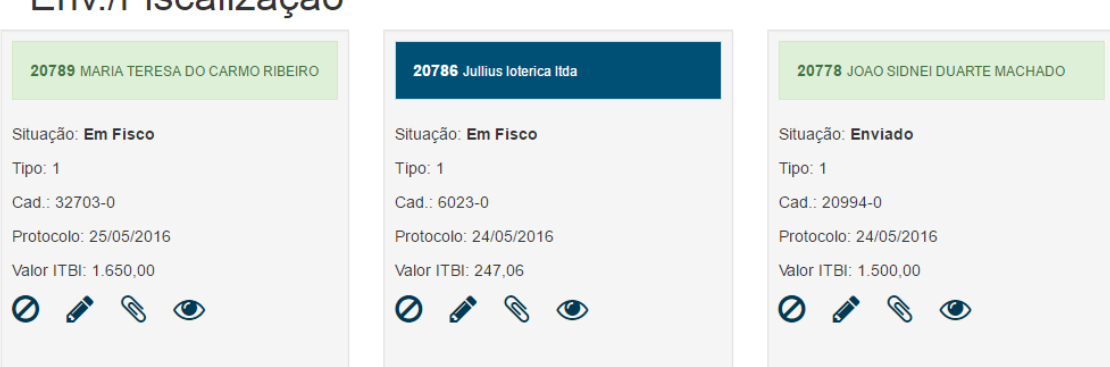

# <span id="page-3-1"></span>**3. Painel Principal:**

Eny /Fiscolização

Clicando no item "PAINEL" você poderá interagir com os mesmos recursos que um usuário normal, inclusive poderá gerar novos protocolos ou editar dados de protocolos existentes.

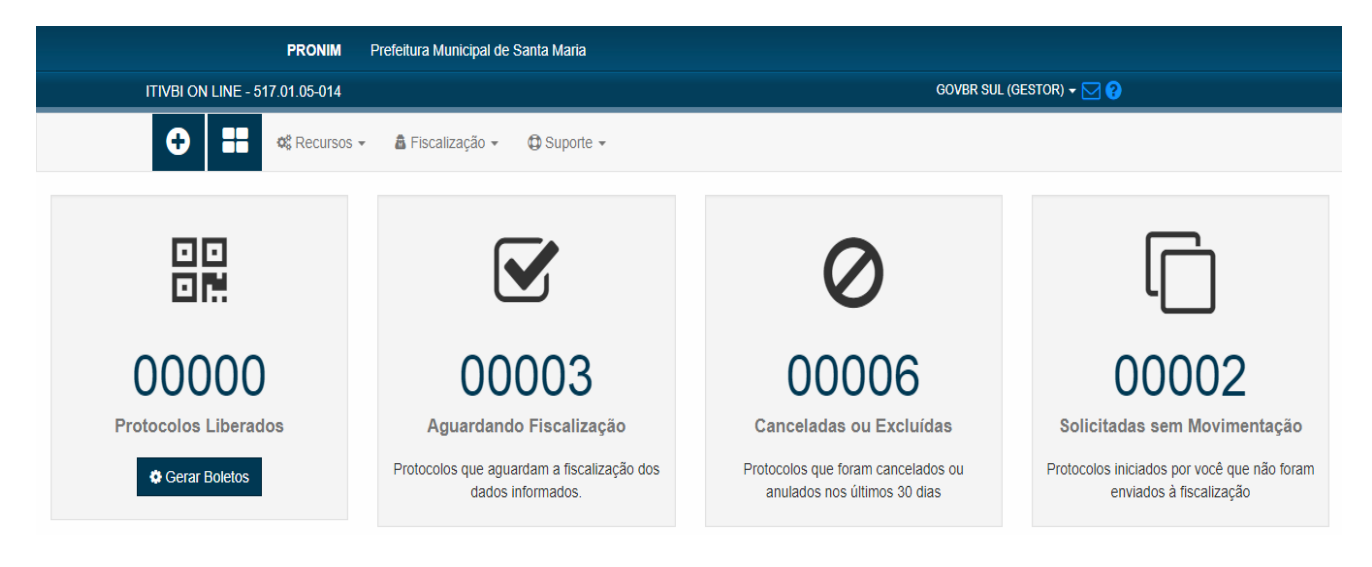

### <span id="page-3-2"></span>**4. Preenchimento e Edição:**

Para preencher os dados do protocolo clique no ícone de preenchimento que está disponível em cada bloco de protocolo e siga as orientações conforme abaixo:

Será exibida a tela de preenchimento do protocolo, a qual permite o trabalho de um protocolo por vez, esta tela possui diversas informações pertinentes que devem ser analisadas para que tenhamos garantia de um processo finalizado com sucesso.

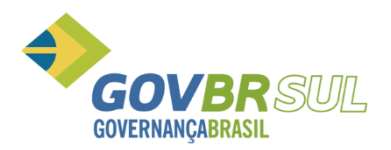

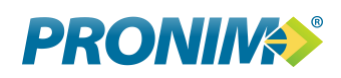

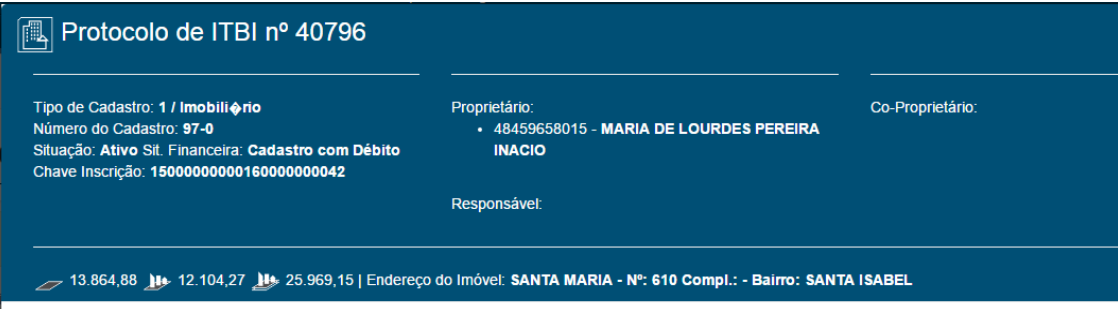

#### **1.1 Dados do cabeçalho:**

<span id="page-4-0"></span>**Tipo de Cadastro:** Informa se o imóvel vinculado é um imóvel urbano ou rural. O código à frente do nome é a identificação do tipo junto à prefeitura e pode ser solicitado pelo fiscal.

**Número de Cadastro:** Indica o número do imóvel dentro do sistema municipal, é a matrícula deste imóvel na prefeitura.

**Situação:** informa a situação deste imóvel no cadastro municipal, ele pode ser "Ativo", "Inativo" ou "Outros", em caso de informação diferente de "Ativo", entre em contato com a Prefeitura pelo chat ou outro meio.

**Sit. Financeira:** Informação referente a débitos financeiros do imóvel, em caso de existir débitos esta informação também será impressa no boleto bancário do ITBI.

**Proprietário:** Apresenta o número de CPF ou CNPJ e nome do proprietário principal do imóvel, podendo existir outros proprietários descritos no campo "Co-Proprietário".

**Responsável:** Pessoa ou empresa que tem responsabilidades junto ao imóvel, mas não é proprietário do mesmo.

**Co-Proprietário:** Identificação de todos os demais proprietários. Ao passar o mouse sobre o nome destes o sistema apresentará o endereço e telefone de cada um de forma a facilitar o contato com os envolvidos no processo de ITBI.

#### **1.2 Tipo de Processo:**

<span id="page-4-1"></span>O tipo de processo é uma informação previamente cadastrada e indica qual operação está sendo executada para este processo. Estas informações variam conforme legislação municipal. Ex. Compra e Venda, Adjudicação, Arrematação, ..

Selecione o tipo que desejar, neste momento o sistema fará a confirmação da alteração e posteriormente confirmará sua seleção.

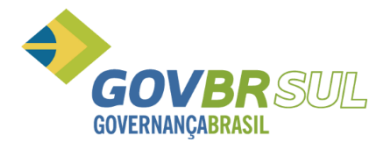

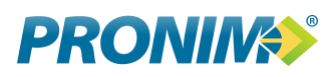

#### **Tipo de Processo**

#### Selecione o tipo de processo:

Adjudicação

Atenção, a alíquota aplicada é vinculada ao tipo selecionado, esteja certo do tipo de processo.

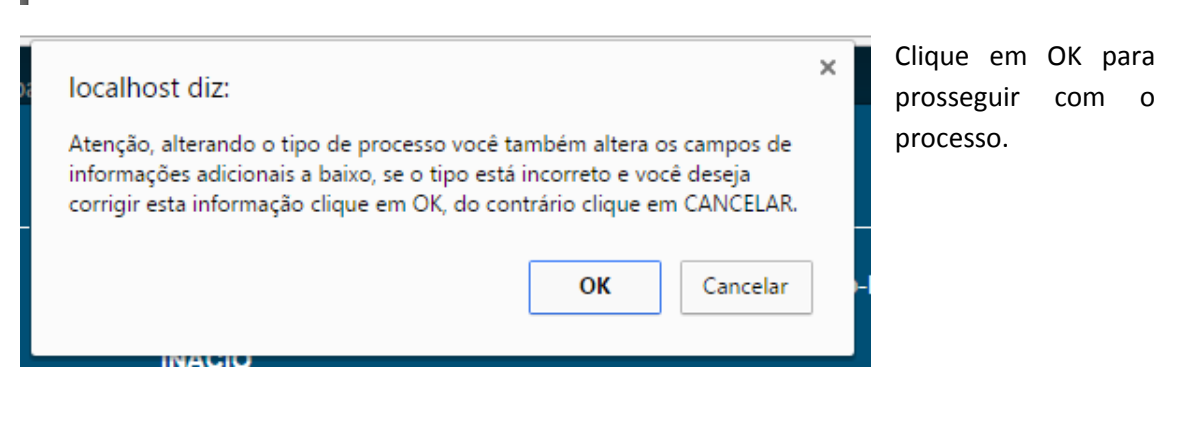

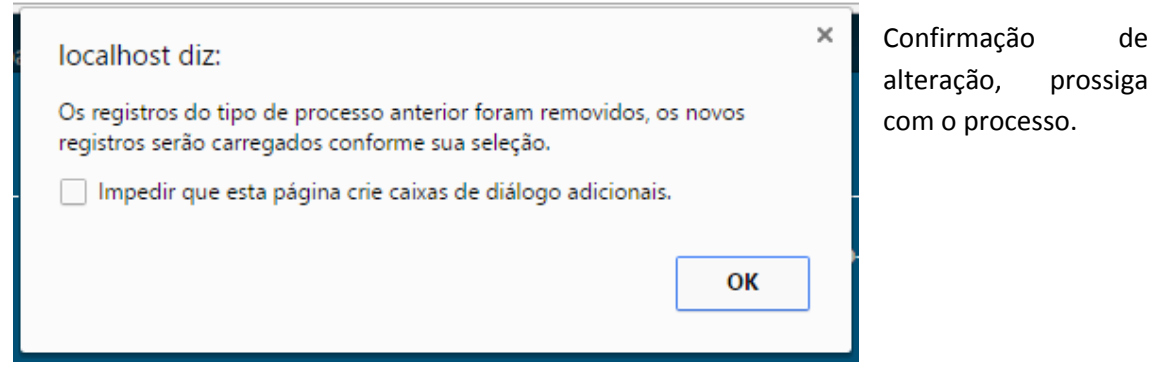

#### **1.2.1.Criar Tipos de Processos:**

<span id="page-5-0"></span>Menu de Acesso: *SUPORTE / TIPOS DE OPERAÇÕES*

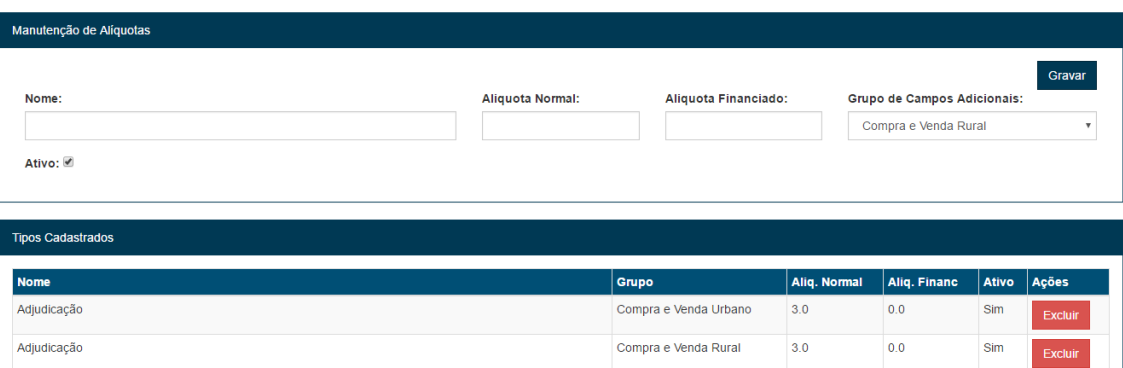

Através desta tela você poderá criar e gerenciar todos os tipos de operações que deseja trabalhar. Informe o nome, alíquota normal, alíquota sobre valores financiados e selecione ativo, para finalizar selecione o grupo de campos que serão vinculados ao protocolo e grave.

Após você deverá visualizar os dados na grade inferior, com o recurso de Exclusão se necessário.

ITBI Online – Manual do Fiscal/Administrador **Página 6** Página 6

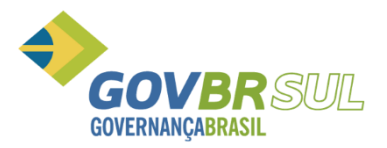

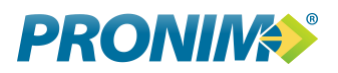

#### **1.3 Proprietário Documental:**

<span id="page-6-0"></span>Há exceções que conforme a necessidade e mediante solicitação via "chat", você pode informar um proprietário documental que indica um contrato de gaveta. O qual não foi formalizado junto a Prefeitura e pode ou não gerar um novo valor de ITBI. Fica a seu critério como fiscal responsável pelo processo.

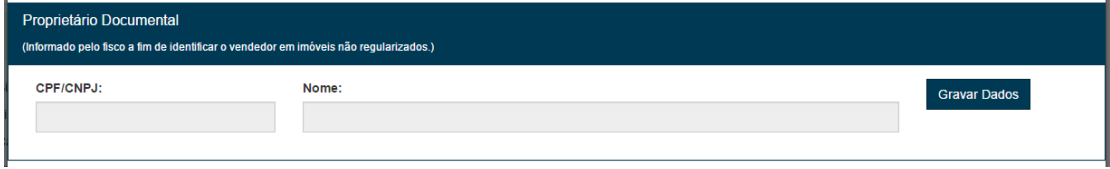

#### **1.4 Informações Adicionais:**

<span id="page-6-1"></span>Conforme o tipo de processo selecionado você pode solicitar informações adicionais, estas informações ficam vinculadas ao processo e devem ser preenchidas caso apareçam em tela.

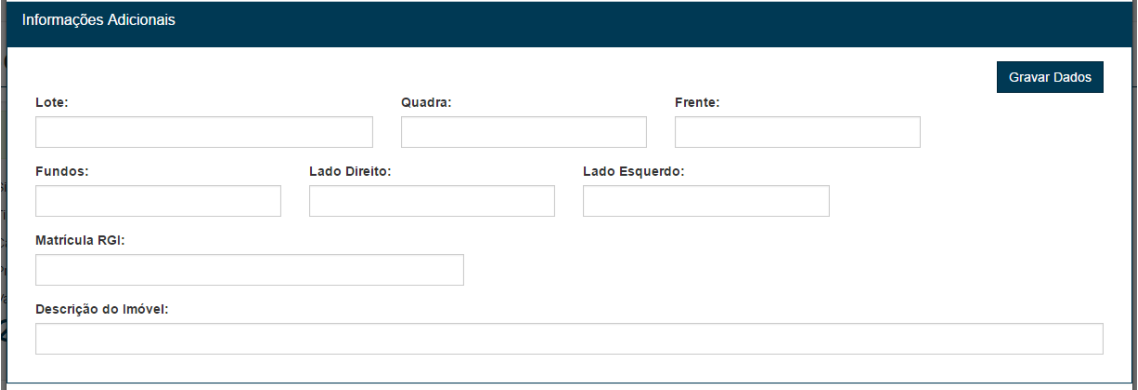

Após preenchimento clique em "Gravar Dados".

#### **1.4.1.Criando Campos Adicionais:**

<span id="page-6-2"></span>Os campos adicionais estão diretamente ligados à grupos, estes grupos ficam disponíveis para o item de "Tipos de Processo". Informe um nome e indique se o mesmo está ativo ou não.

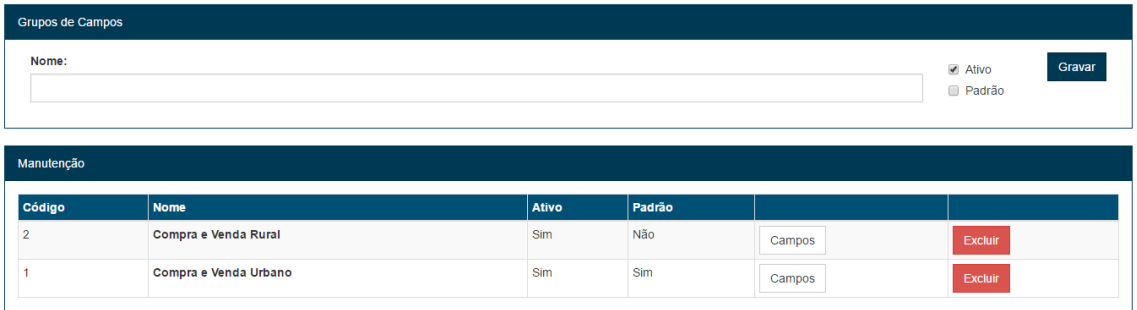

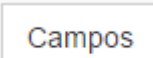

Após gravar o grupo, localize a opção "CAMPOS" ao lado do seu item na lista inferior.

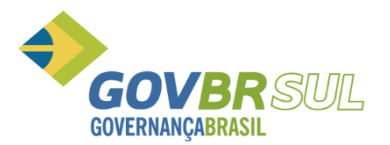

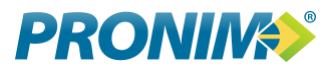

O sistema irá exibir um cadastro onde você deverá informar o nome do campo, tamanho, o tipo de dados e ordem de exibição em tela.

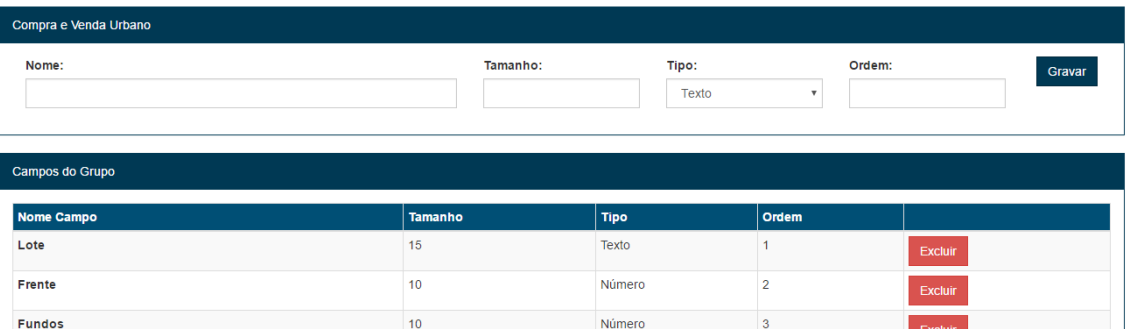

#### **Os tipos de dados permitidos são:**

**Texto:** Permite a inclusão de letras e número e não filtra nem consiste outros dados.

**Número:** Permite apenas a inclusão de números e valida seu formato.

**Data:** Formada e exibe os dados como data.

#### **1.5 Valores de Fiscalização do Processo:**

<span id="page-7-0"></span>Dividido em quarto colunas esta etapa é composta por:

**Primeira Coluna:** Dados do imóvel junto ao cadastro municipal, são os dados que constam hoje nas informações cadastrais do imóvel.

**Segunda Coluna:** São os dados que o solicitante do ITBI está informando, áreas negociadas e valores da negociação. Você não altera este item após o usuário enviar o processo para fiscalização mas consegue editar junto com o usuário até o envio para a etapa de fiscalização.

**Terceira Coluna:** Dados da fiscalização, são os valores avaliados por você e podem ser preenchidos tanto pelo computador quanto pelo celular/tablete durante uma vistoria.

**Quarta Coluna:** São os valores que o sistema considerou para o cálculo do imposto, durante o preenchimento das informações o sistema vai alterando esta coluna e recalculando o imposto, sendo possível neste momento ter um valor estimado do ITBI.

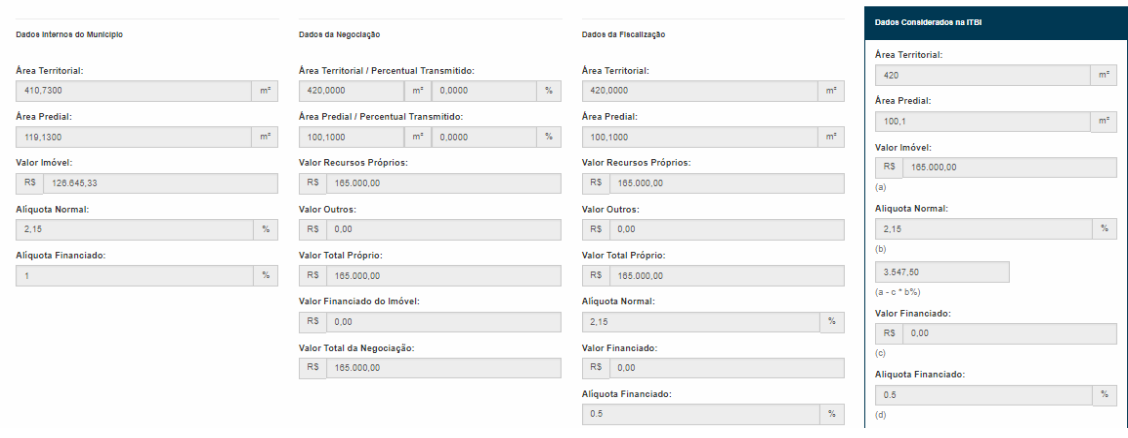

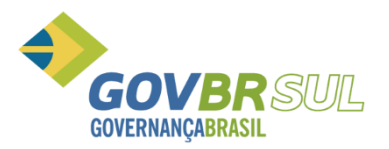

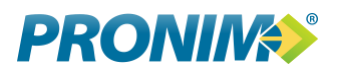

#### **1.6 Detalhes do Imóvel:**

<span id="page-8-0"></span>São blocos de informação que permitem que o usuário e você tenham uma visão maior do bem que está sendo tramitado, as informações exibidas neste local são oriundas do cadastro municipal e não podem ser alteradas pelo usuário ou você, ficando a alteração destes dados sob responsabilidade do setor de cadastro de imóveis.

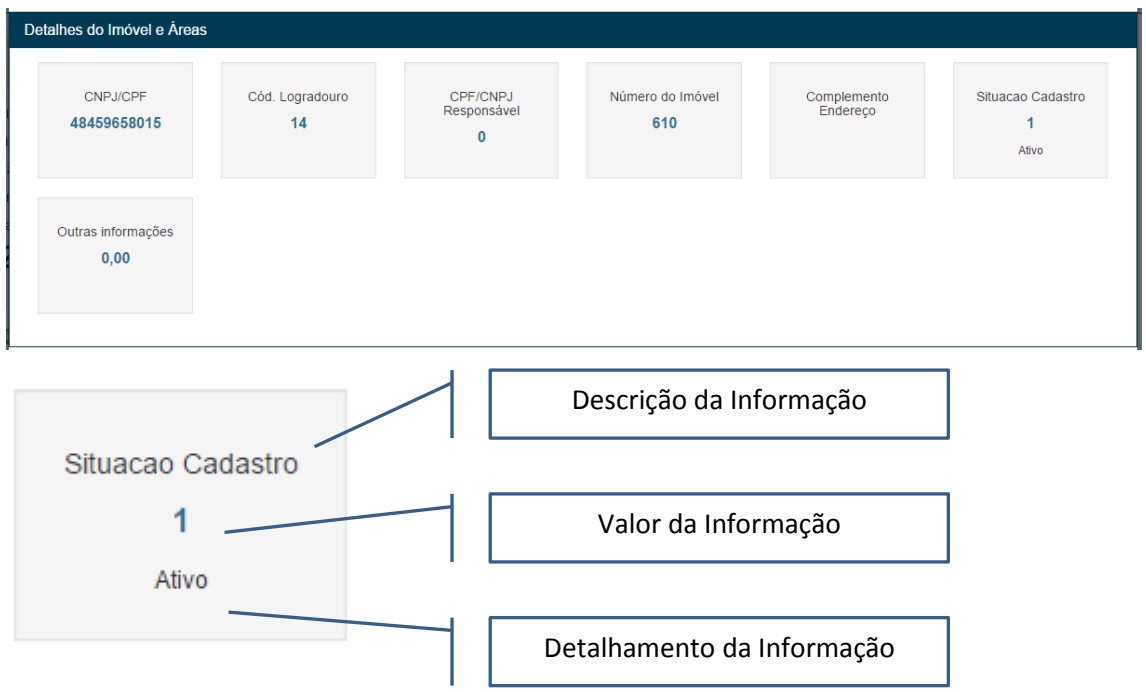

#### **1.7 Informações de Unidades:**

<span id="page-8-1"></span>Quando o imóvel possuir áreas construídas, estas serão detalhadas conforme distribuição cadastral, permitindo ao usuário visualizar o conteúdo de todas as unidades construídas do imóvel em processo.

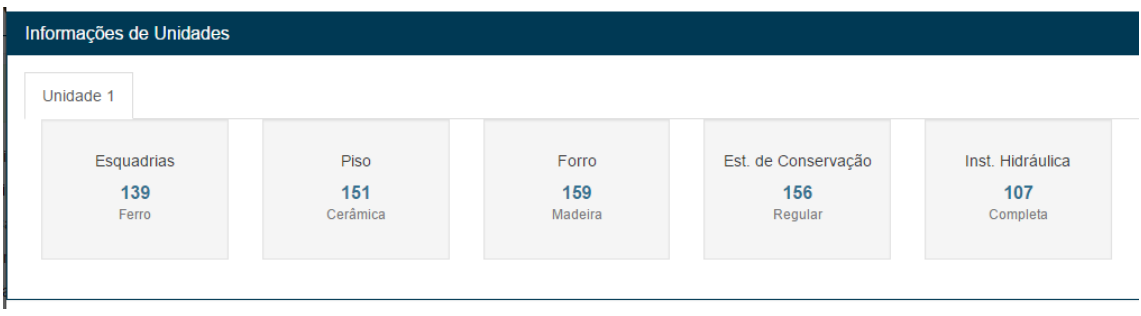

#### **1.8 Informações dos Adquirentes:**

<span id="page-8-2"></span>É permitido vincular mais de um adquirente para o processo, podendo estes serem ou não distribuídos em cotas, deve ser informado um único adquirente principal sendo os demais enquadrados na regra de Co-Proprietário.

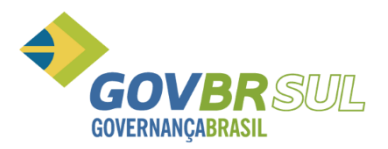

# **PRONING**

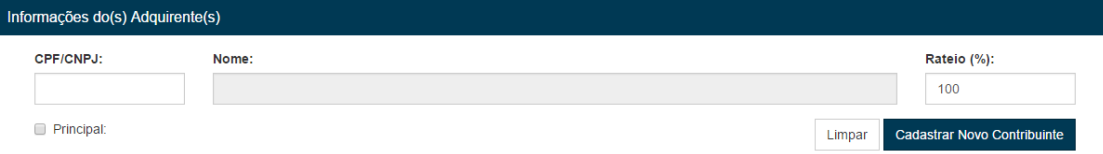

Para incluir um adquirente deve ser preenchido o CPF ou CNPJ e pressionado a tecla "TAB" ou clicar fora do campo para que o sistema faça a busca dos dados no cadastro do município. Caso o adquirente não tenha cadastro junto ao município, clique no botão "Cadastrar Novo Contribuinte", preencha todos os campos e clique em "Gravar Contribuinte". O contribuinte não vai ser vinculado ao protocolo neste momento, ele vai ser enviado para que o Fiscal homologue seus dados e aprove o novo cadastro, quando o fiscal efetuar a aprovação ele irá aparecer automaticamente no protocolo que originou o pedido de inclusão do novo contribuinte, ficando a partir deste momento disponível para futuros processos.

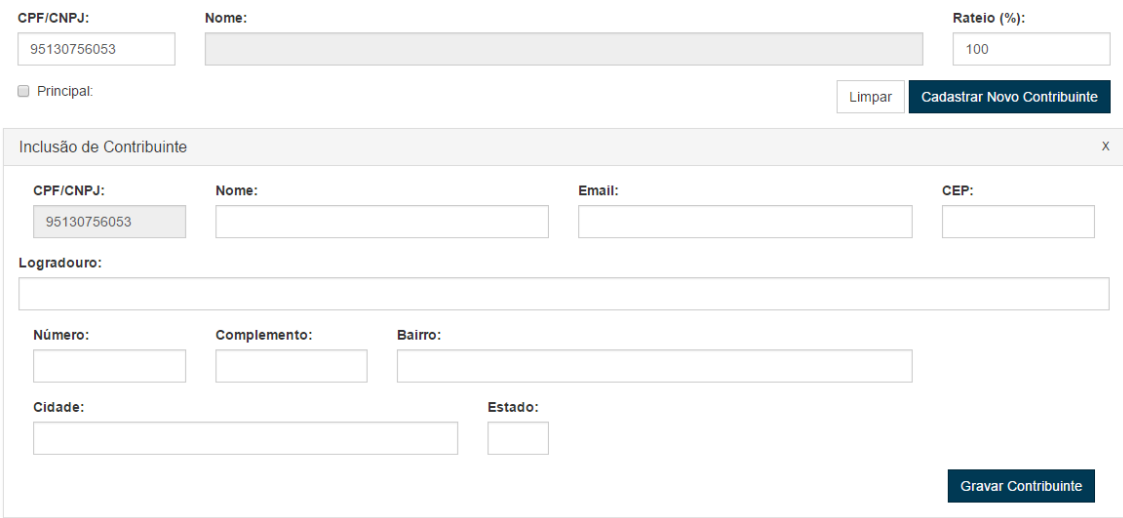

Para remover um adquirente, após ser aprovado pelo fiscal basta clicar no "X" em vermelho ao lado do nome, o sistema irá excluir o registro.

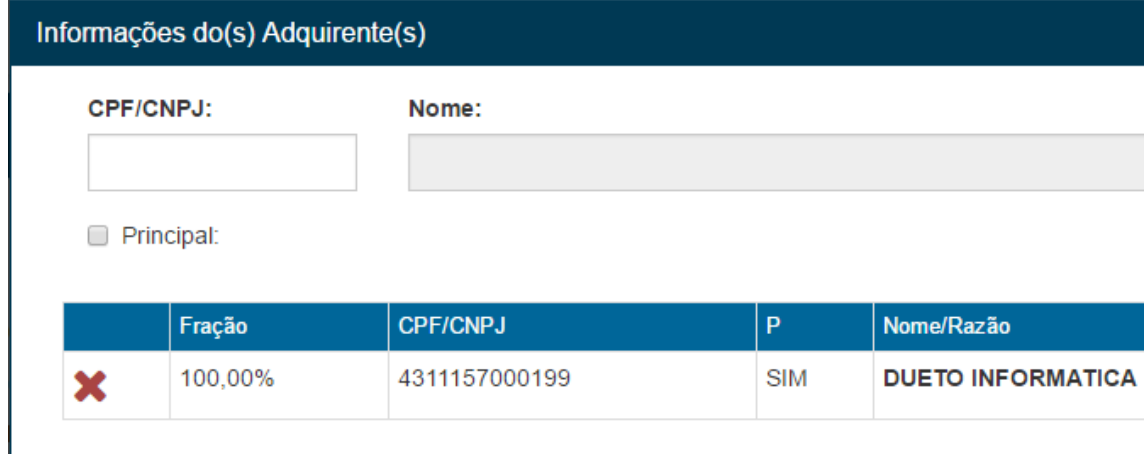

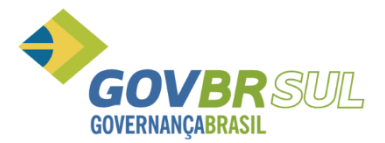

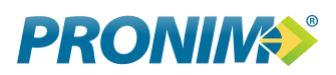

#### **1.8.1.Autorização de Contribuintes:**

<span id="page-10-0"></span>Liberar a inclusão do contribuinte junto ao cadastro municipal, devem ser verificados os campos de forma que permita posteriormente sua localização e contato. Esta tela é exibida após o solicitante requerer a inclusão de um CPF ou CNPJ que não consta na base de dados da Prefeitura.

# Contribuintes Aguardando Homologação

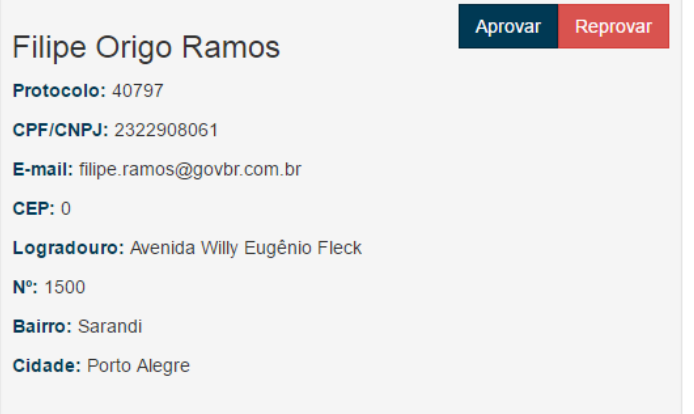

Para aprovar ou rejeitar basta clicar nos botões equivalentes:

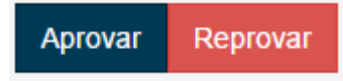

Através do menu *FISCALIZAÇÃO / CONTRIBUINTES*, é possível a liberação em lote destas solicitações.

Contribuintes Aguardando Homologação

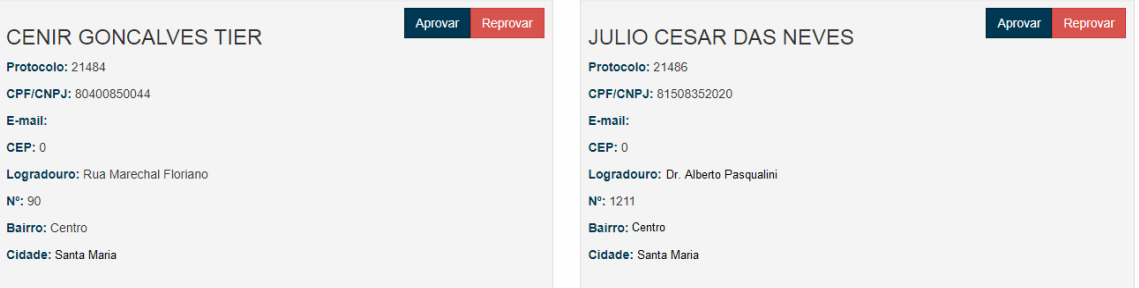

#### **1.9 Informações Adicionais e Anexos:**

<span id="page-10-1"></span>O solicitante pode informar no corpo do processo dados adicionais que ele julgar necessários, estes dados ficam dispostos no campo de "Informações Adicionais" ao final do processo.

Ao lado das informações adicionais serão apresentados os arquivos do processo, onde é possível ao fiscal visualizar os arquivos vinculados ou excluir os mesmos.

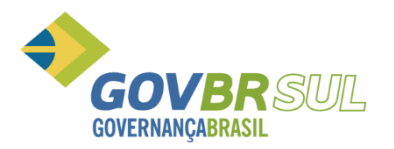

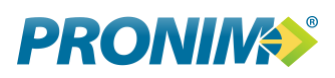

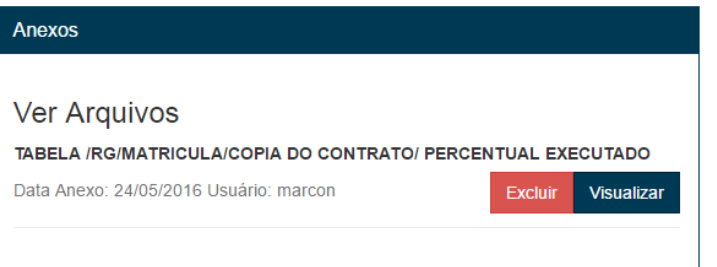

#### **1.10 Ações do ITBI:**

<span id="page-11-0"></span>Após o solicitante/usuário clicar em "Enviar ITBI para homologação" o processo passa a estar disponível para sua fiscalização. Neste item há três botões sendo eles:

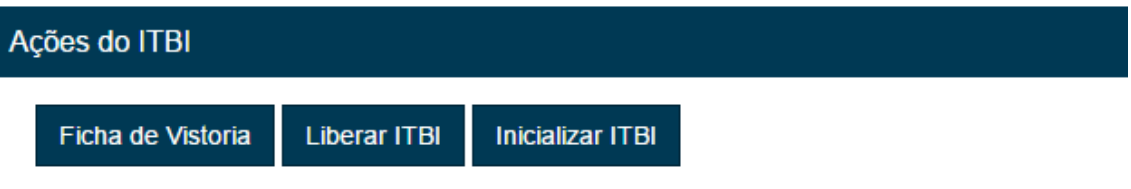

**Ficha de Vistoria:** Gera a ficha de vistoria que indica ao sistema que você está iniciando a fiscalização e completa a data de homologação para a data do dia da fiscalização.

**Liberar ITBI:** Após concluir a etapa de vistoria você deve liberar o processo para que o contribuinte gere o boleto bancário e faça o pagamento do imposto. Clique neste item e o processo volta a estar disponível ao usuário.

**Inicializar ITBI:** Rotina para os casos em que o processo está invalidado por mal preenchimento, ou qualquer outra situação em que seja necessário devolver o processo para que o solicitante refaça o mesmo, sem perder dados, anexos ou número de processo. O processo volta ao solicitante.

#### **1.11 Mensagens do Solicitante:**

<span id="page-11-1"></span>A qualquer momento o solicitante pode interagir com você, ele iniciará o envio de uma mensagem via "Chat", disponível dentro de cada processo. De forma a facilitar e agilizar as respostas, você tem disponível no menu da direita um ícone de mensagens onde será exibido o número de mensagens pentes de resposta que você possui.

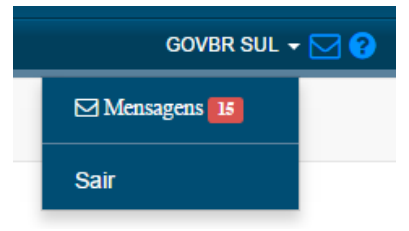

Você também poderá acessar este item no menu *FISCALIZAÇÃO / MENSAGENS.*

Clique no item para acessar os dados, para responder basta digitar a mensagem e clicar em "Gravar". Sua resposta pode

ser visualizada dentro de cada protocolo respondido.

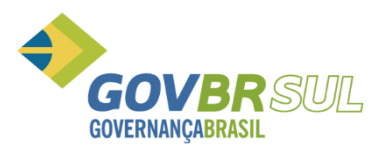

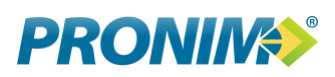

PROTOCOLO: 20786 Data Msg: 24/05/2016 - 18:05 **IMÓVEL NA PLANTA MARROCOS** 

Data Resposta: 19/10/2016 - 15:10

Gravar

#### <span id="page-12-0"></span>**5. Identificando pagamentos:**

A qualquer momento - mediante pagamento do boleto/guia emitida pelo sistema de ITBI Online

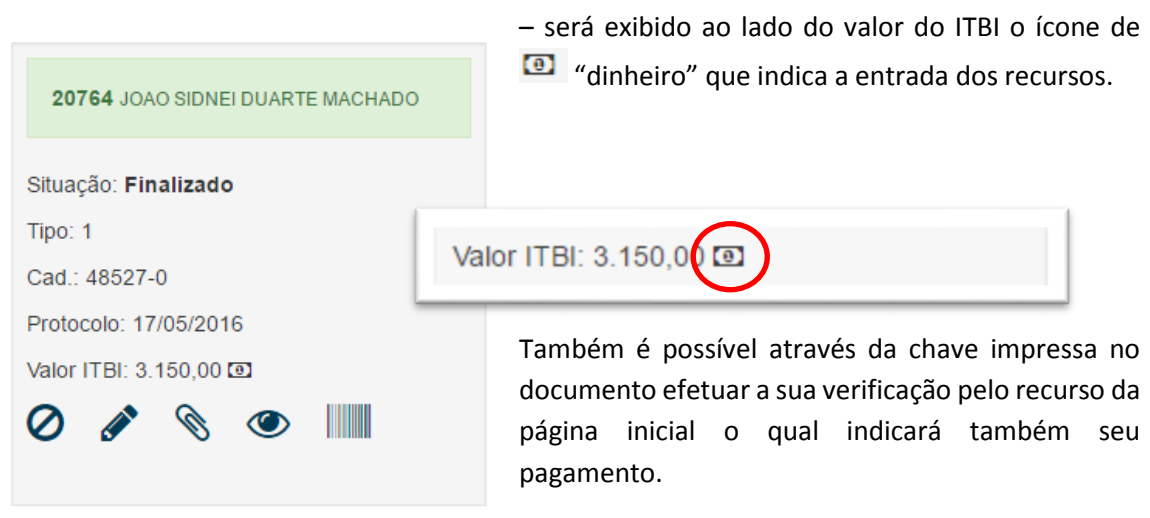

#### <span id="page-12-1"></span>**6. Pesquisas e Filtros:**

Menu: *FISCALIZAÇÃO / CONSULTAR PROTOCOLOS*

Para localizar um protocolo preencha algum dos dados dos filtros disponíveis e clique em "BUSCAR".

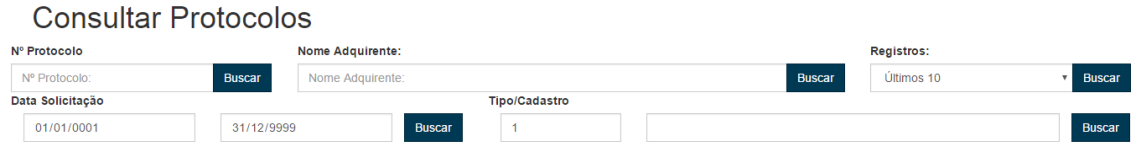

Filtros disponíveis:

- Por número de Protocolo;
- Por nome do Adquirente;
- Por quantidade de registros (Ordenados pela data de abertura);
- Por intervalo de solicitação;

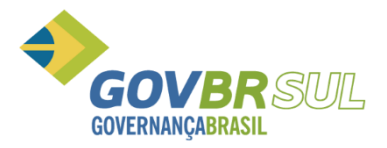

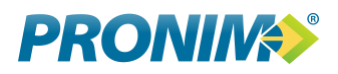

- Por tipo e número de cadastro;

#### <span id="page-13-0"></span>**7. Solicitações de Acesso:**

Para solicitar acesso o usuário deve preencher o cadastro da tela inicial, após enviar os dados ele receberá um email onde consta o seu código de ativação do pedido. Este código garante que o email está coreto e que o usuário é realmente o proprietário do email.

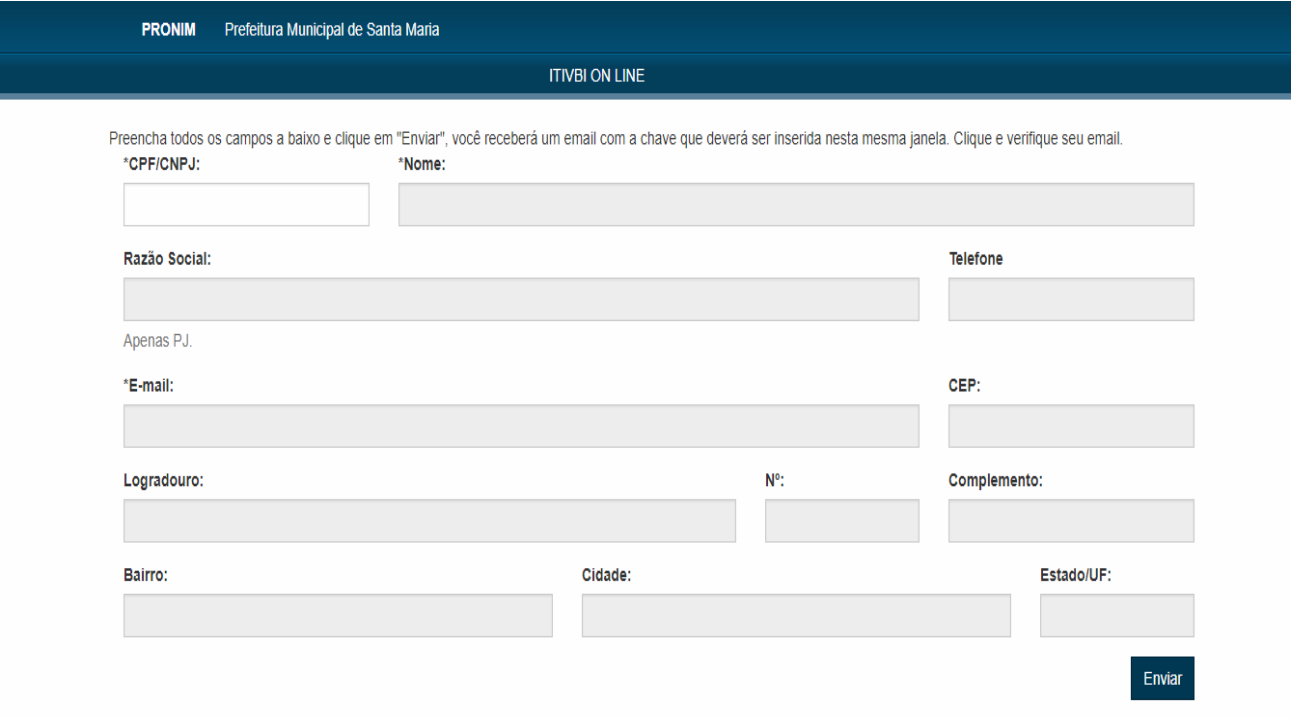

É importante que ele não feche a janela pois o código tem duração limitada e o processo deve ocorrer em uma sequência única de passos.

# Prefeitura Municipal de Santa Maria

Prezado Christian Giuliani, estamos enviando sua chave de autenticação, a qual deve ser informada no campo "Chave de Verificação" para dar andamento ao processo de cadastramento.

Chave: 5807b4f023701

Caso não tenha solicitado este cadastro desconsidere este email.

Atenciosamente, Prefeitura Municipal de Santa Maria

Informe o código na janela que se manteve aberta,

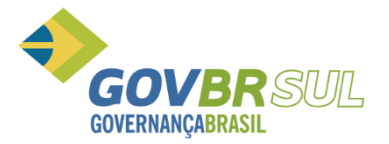

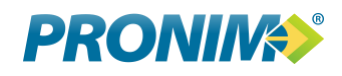

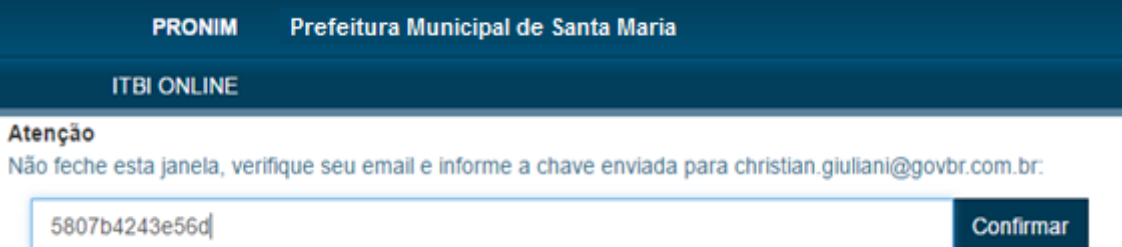

Clicando em confirmar: O sistema vai enviar o pedido do solicitante para seu painel.

Parabéns! Seu cadastro foi enviado para aprovação! Seus dados serão analisados e você receberá um email com confirmação.

Acessando o painel de usuários será exibido ao topo a relação de pedidos que confirmaram sua chave recebida através do email, neste ponto você poderá autorizar um a um dos pedidos.

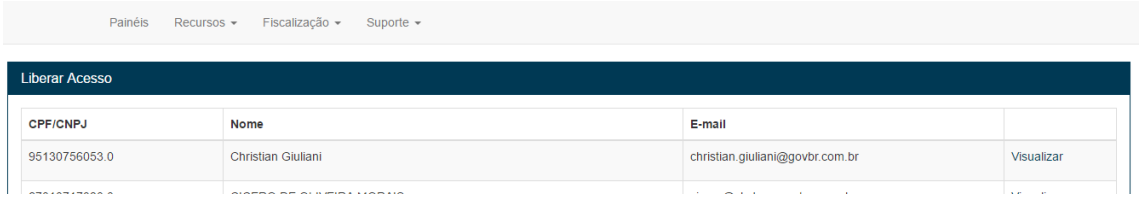

Clicando em visualizar, os dados são exibidos e você deve indicar se o usuário é um solicitante

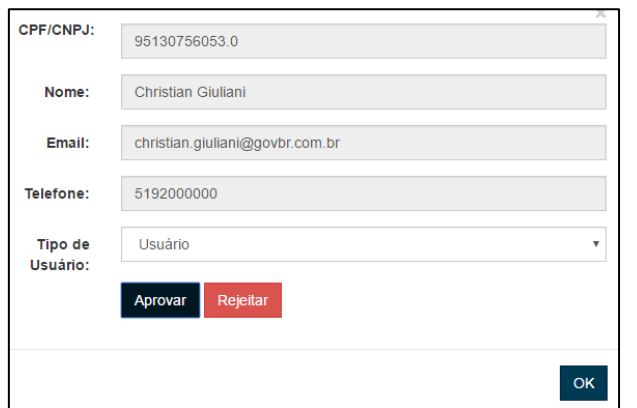

ou se ele é fiscal do município. Selecione conforme necessário e clique em "Aprovar", caso clique em "Rejeitar" o usuário não será ativado. Em ambos os casos o solicitante receberá sua escolha por email.

Após liberados os cadastros passam para a parte inferior da tela onde podem ser editados, inativados ou excluídos.

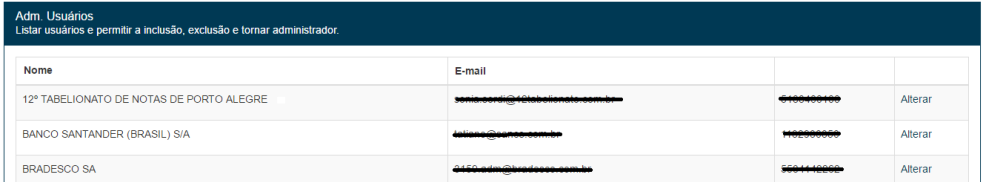

Clique em "Alterar" para ter acesso aos dados.

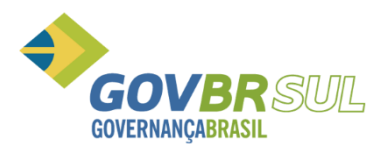

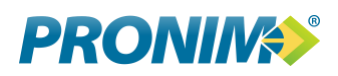

# Perfil do Usuário

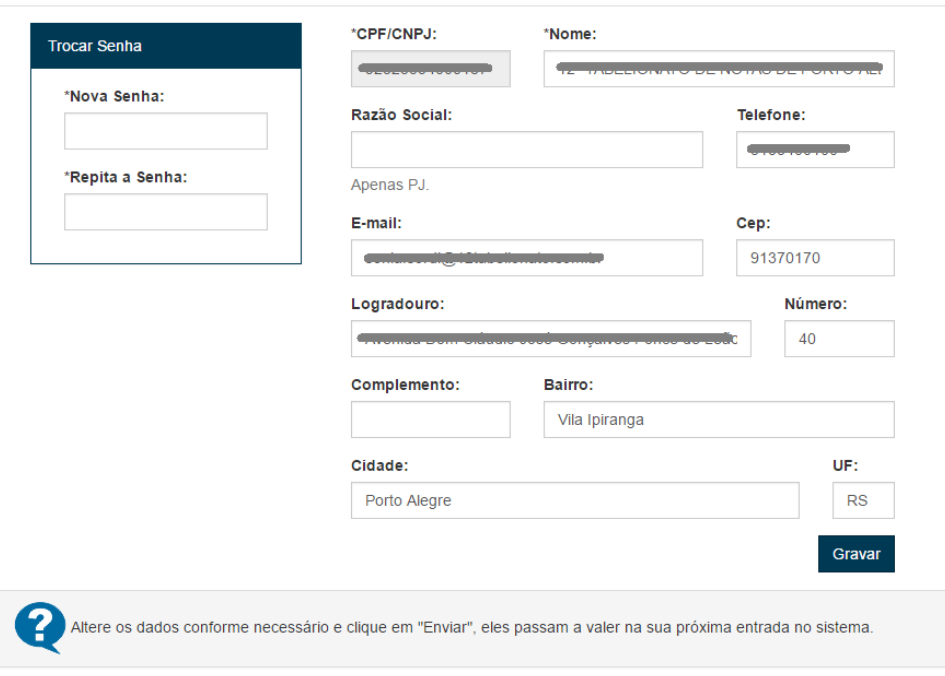

Altere os dados desejados e clique em "Gravar".

#### **7.1 Alteração de Senha (Usuários):**

<span id="page-15-0"></span>Utilize a mesma rotina de edição dos dados para alterar a senha de um usuário caso necessário.

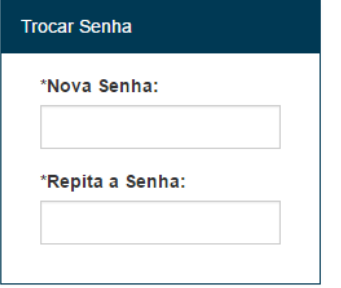

#### <span id="page-15-1"></span>**8. Pendentes de Transferência:**

Protocolos que foram pagos e que não trocaram a titularidade junto a prefeitura.